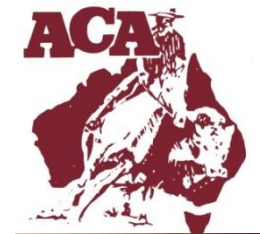

## **Australian Campdraft Association Inc.**

ABN: 33 767 694 241

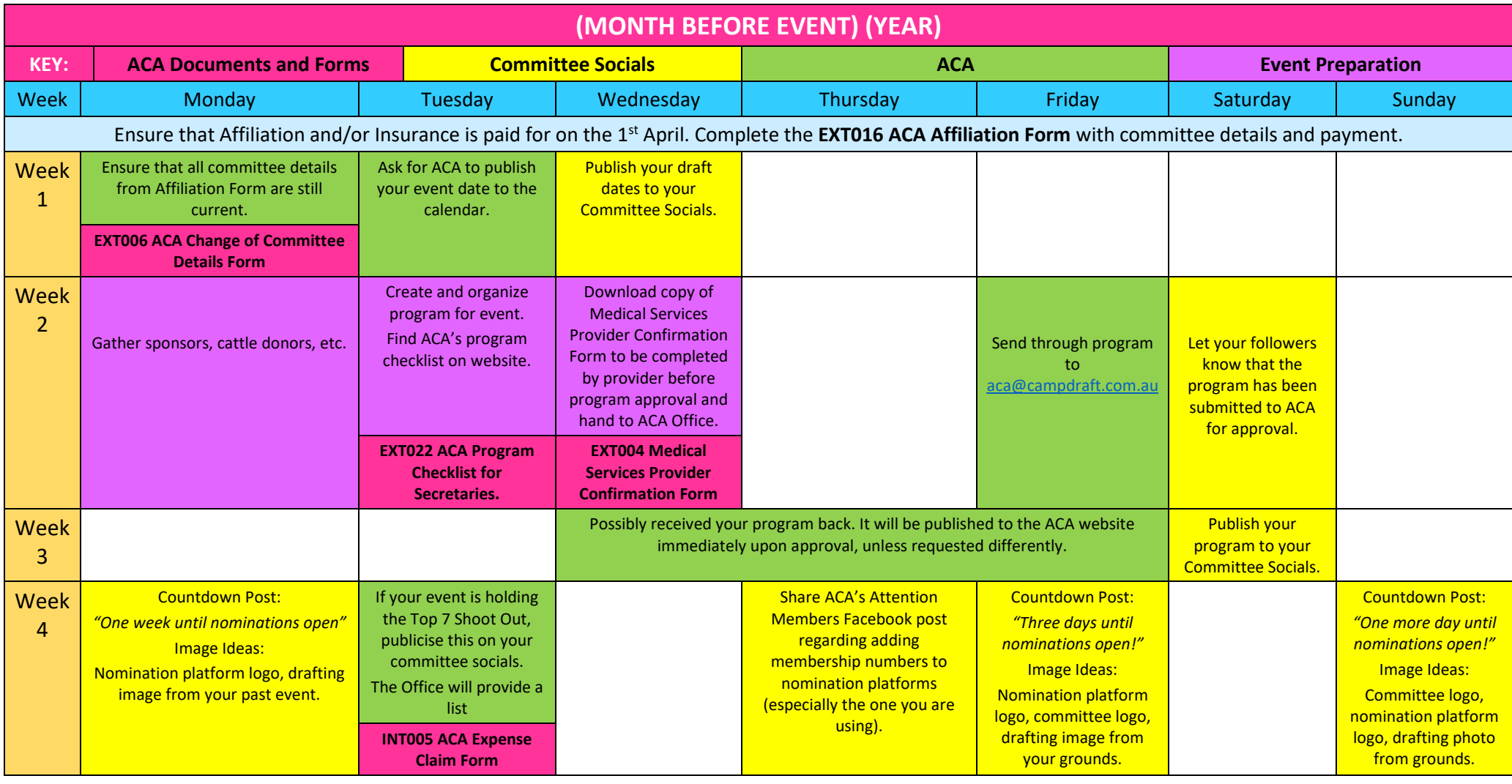

**Gold Sponsors:** 

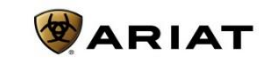

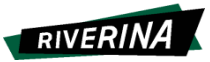

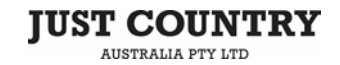

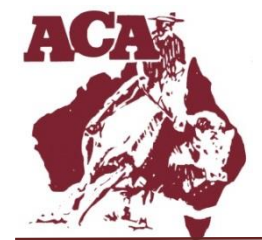

## **Australian Campdraft Association Inc.**

ABN: 33 767 694 241

PO Box 472 ROMA QLD 4455 **P** 07 4622 3110 **F** 07 4622 8119 aca@campdraft.com.au

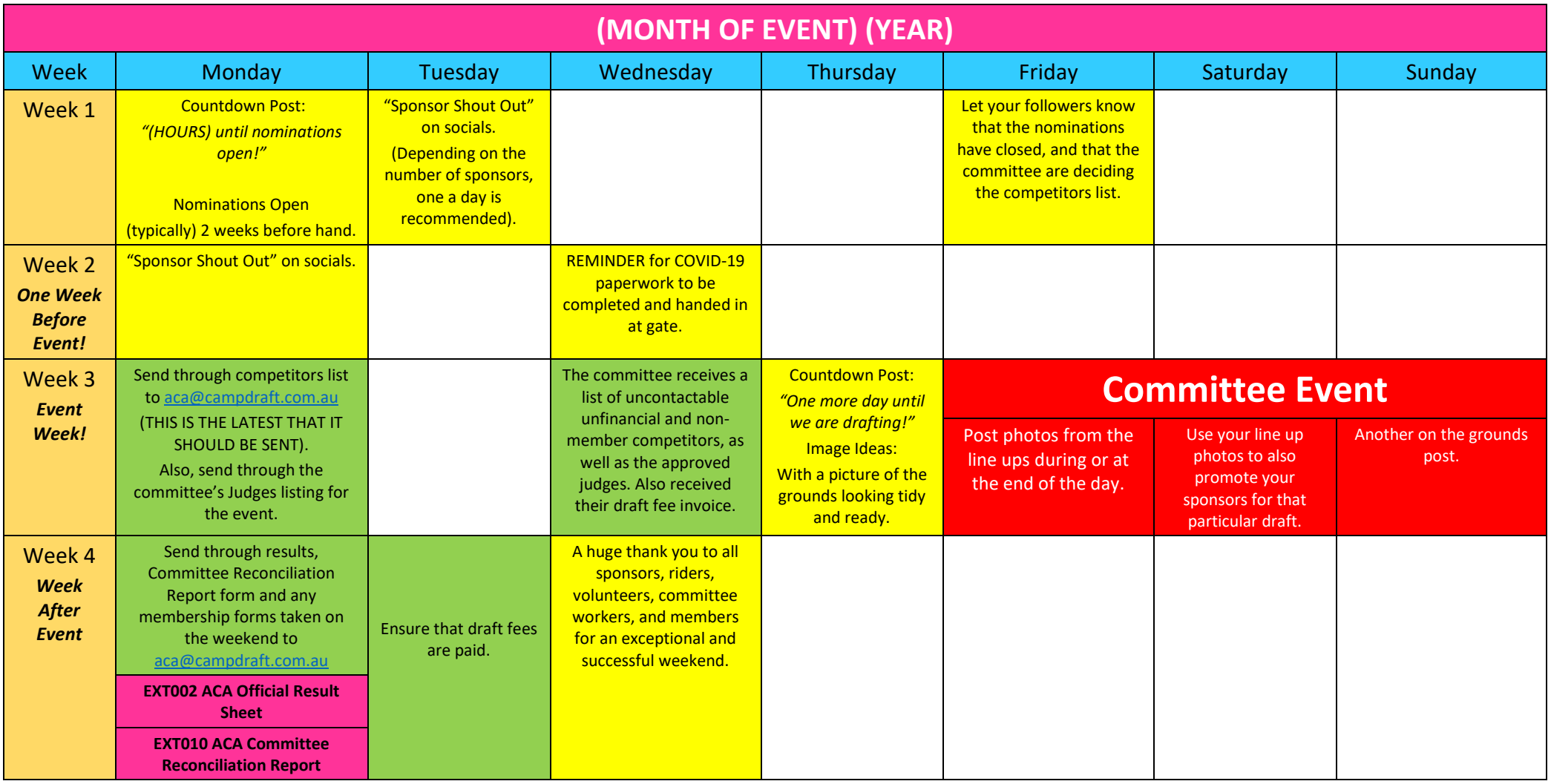

**Gold Sponsors:** 

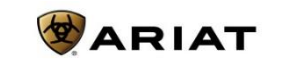

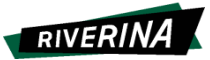

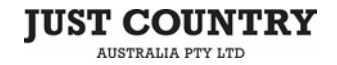

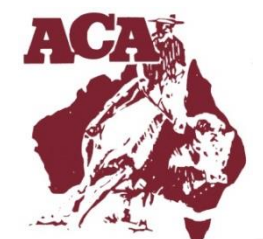

## **Australian Campdraft Association Inc.**

ABN: 33 767 694 241

## **Facebook Tips and Tricks!**

1. How to schedule a Facebook Post?

Computer:

1. Click the link to be redirected to Facebook Creator Studio [\(https://business.facebook.com/creatorstudio/\)](https://business.facebook.com/creatorstudio/).

2. In the top left corner, click 'Create Post'.

3. Select 'Create Post'.

4. If you are admins of multiple Facebook Pages, you will have an option of which page to select. Click your Committee's Facebook Page.

5. PHOTO: If you are wishing to upload a photo to your post, click 'Share A Photo'. This will bring up a separate window up that allows you to access your computers images. From there, just select the image you wish to upload.

6. VIDEO: If you are wishing to upload a video to your post, click 'Video. This will bring up a separate window up that allows you to access your computers videos. From there, just select the video you wish to upload.

7. Once your post is completed and you are ready to schedule it. In the bottom right corner, select 'Share Now'. This will give you the option to: Schedule, Backdate and Save Draft.

8. Click 'Schedule'.

9. This brings a little window up on your screen with a date option and time. Select the appropriate date and time for your post. 10. Press 'Schedule'.

Phone:

1. ACA highly recommend downloading the 'Facebook Business Suite' app from your Appstore or Playstore. This is the only way that will allow to scheduled posts on your phone.

2. Connect your Facebook account to your Committee's Facebook account.

3. On the bottom of your screen, in the middle there is a blue button with a pen – please see below:

**Gold Sponsors:** 

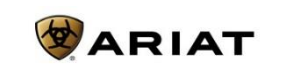

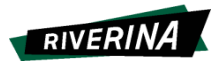

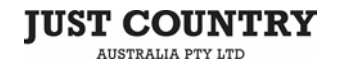

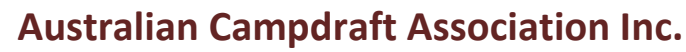

ABN: 33 767 694 241

PO Box 472 ROMA QLD 4455 **P** 07 4622 3110 **F** 07 4622 8119 aca@campdraft.com.au

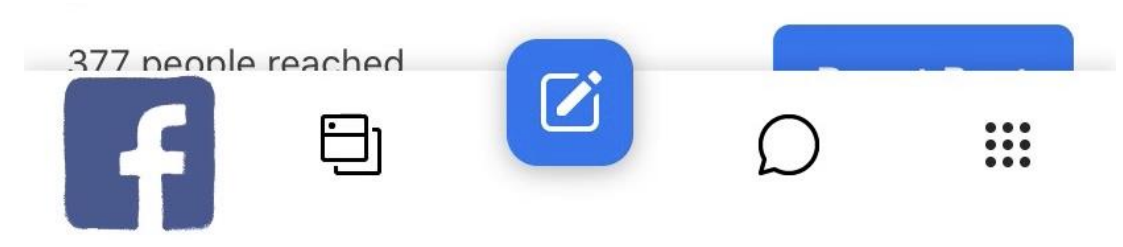

4. Select the middle button.

5. PHOTO: If you are wishing to upload a photo to your post, click 'Photo/Video'. This will bring up your photo library that allows you to access your phones images. From there, just select the image you wish to upload. This works the same for videos.

6. Once your post is completed and you are ready to schedule it. In the top right corner, select 'Next'. This will give you the option to: Publish (top right again), and Publishing Options.

8. Click 'Publishing Options'.

9. Click 'Schedule for Later'.

10. On your screen you now have the day and the time option. Select the appropriate date and time for your post.

11. This brings a little window up on your screen with a date option and time.

12. Press 'Done', in the top right corner.

13. Select 'Schedule', in the top right corner.

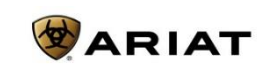

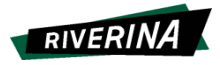

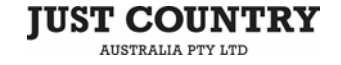